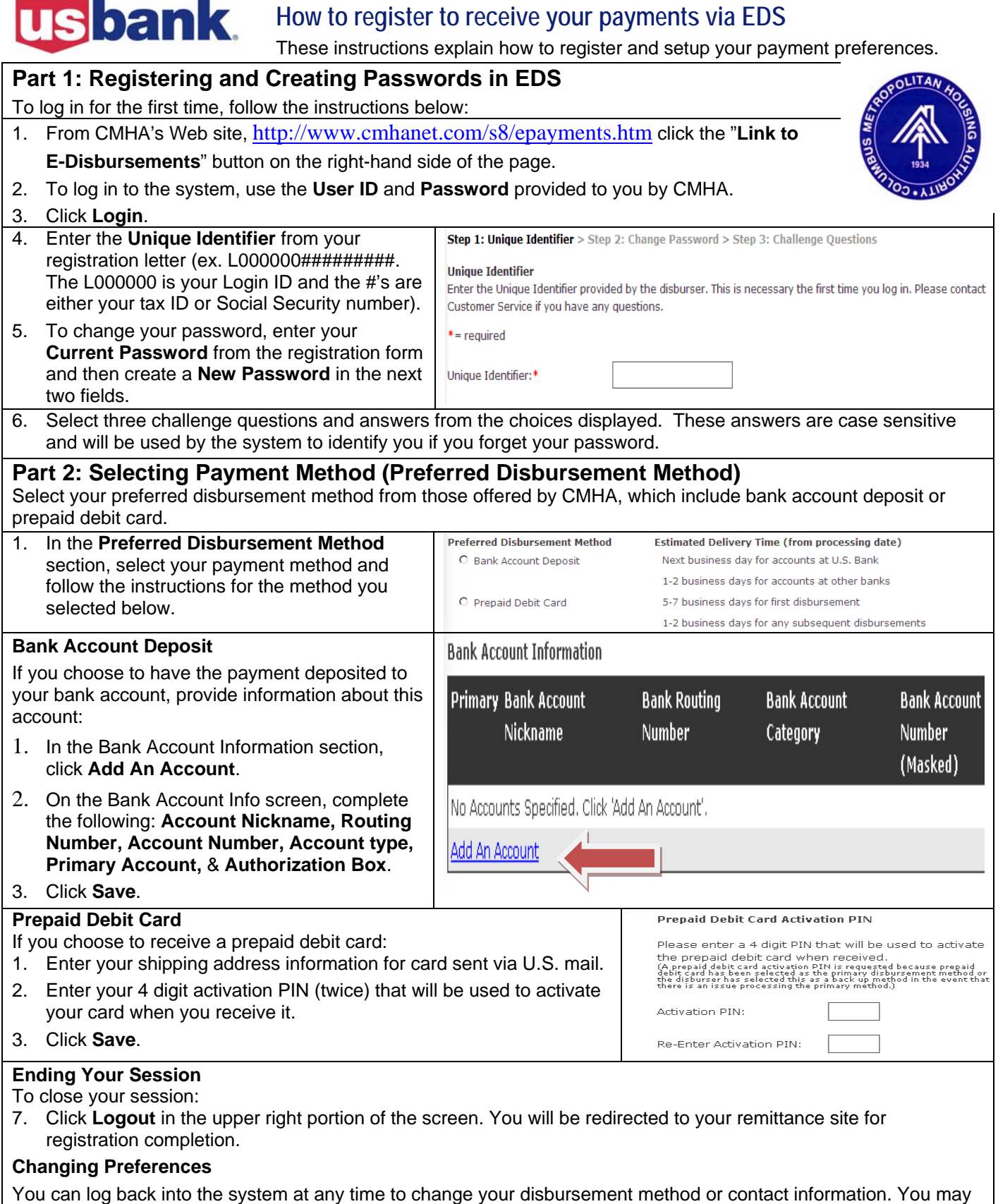

also track the status of your payments and view your payment history through the E-Disbursement Service site. Payment details and downloadable remittance data are provided through the remittance site only. **Questions?** Click **Help** in the upper right portion of the screen for additional information.

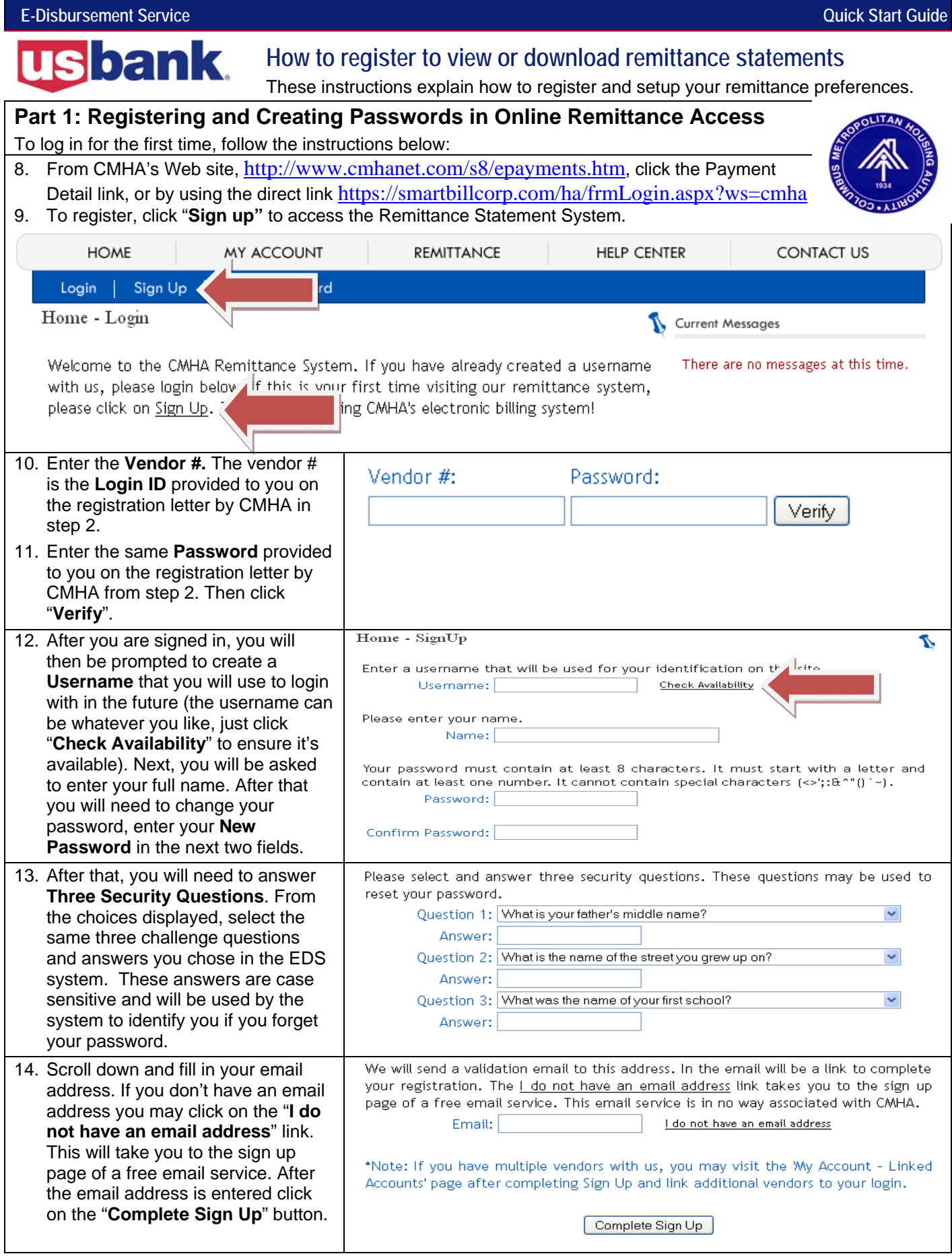

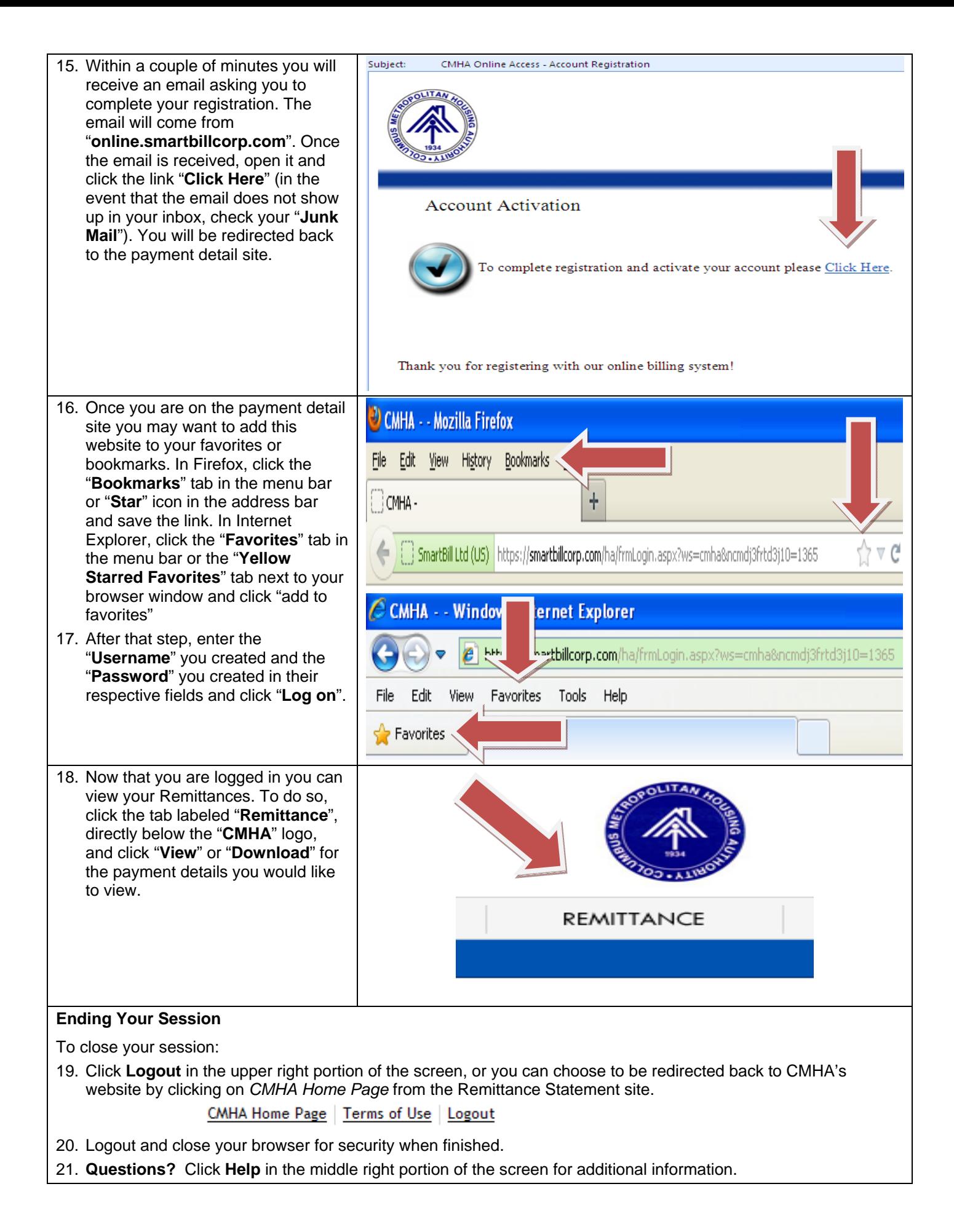

## **Part 2: Linking Multiple Landlord IDs for single sign on**

To link a new account, click on the "**My Account**" tab located beside the "**Remittance**" tab. Once there click on the "**Linked Accounts**" link. Enter the Vendor # and password for the account from the registration letter that was sent to you by CMHA. Then click on the "**Link**" button. The new account will appear in the grid below. The grid shows all accounts you currently have linked together. To unlink an account, click on the "**Unlink**" button on the row you want to unlink. If you want to unlink multiple accounts, check the box beside each account you want to unlink, and then click on the "**Unlink Selected**" button at the bottom-left. As always, you may click on a header in the grid to sort the grid.

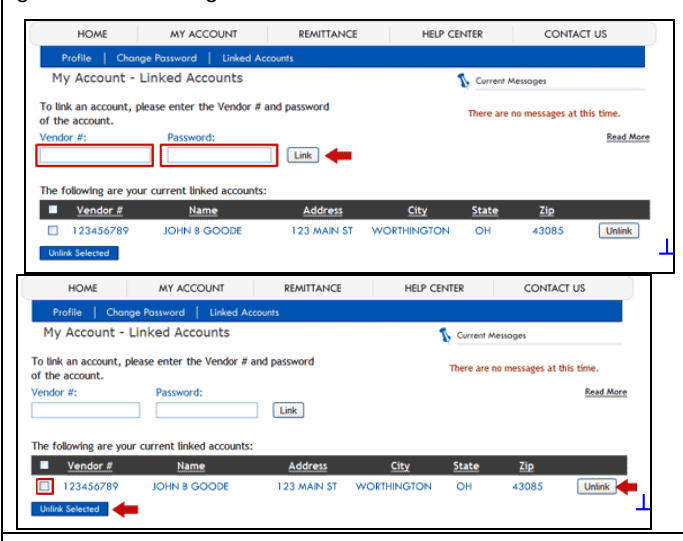

## **Part 3: Viewing and Downloading Remittance Statements**

To view or download remittance statement details:

**Step1:** Select the file format you prefer. Remittance is available as a PDF or CSV file. Adobe Reader is required to view remittance in PDF form (see bottom of page for the download link).

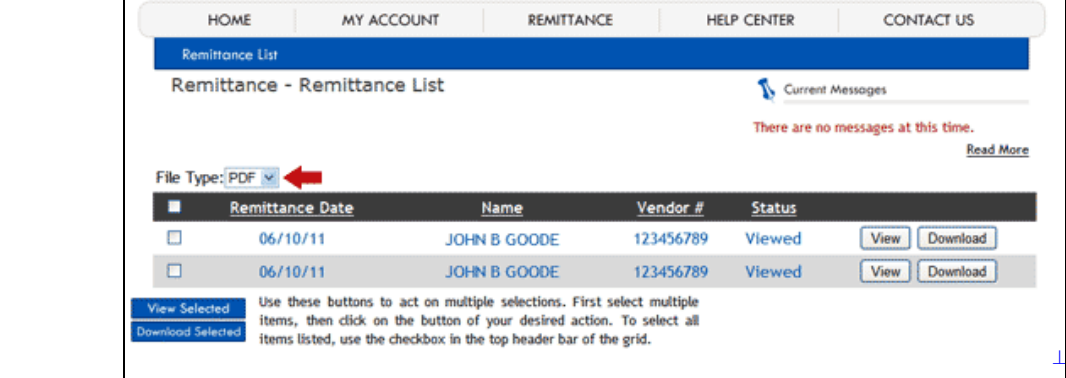

**Step 2:** The grid shows all remittance on your account. This can be multiple accounts if you have linked them together. To view remittance, click on the 'View' button in the row you want to view. To view multiple items, check the boxes beside the remittance you want to view. Then click on the 'View Selected' button at the bottom-left. You may also download remittance in the same manner. You can sort the grid by clicking on any header.

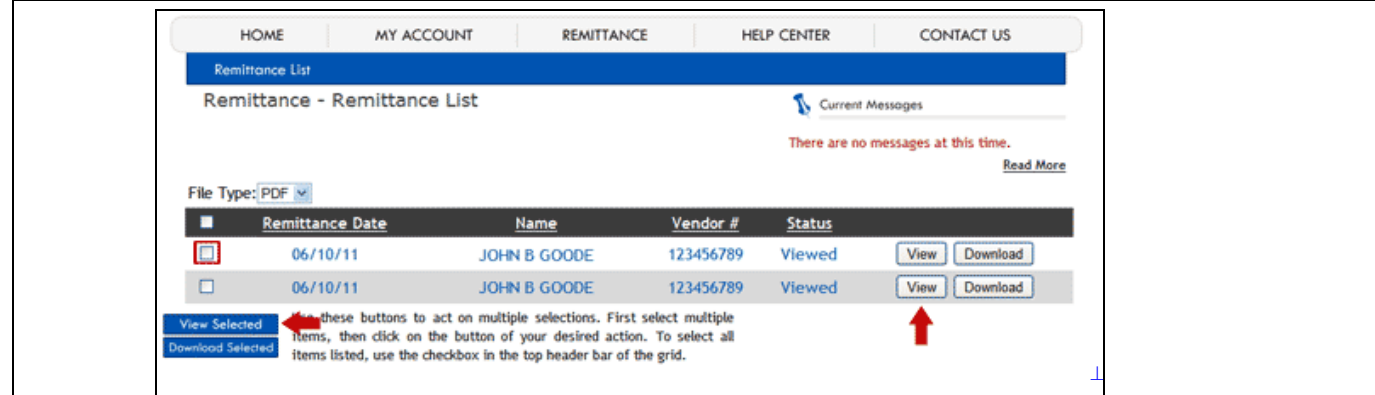

In PDF Format, your remittance will appear on the screen using the Adobe Reader plug-in. You may Save, Print, Email, Etc. by clicking on the appropriate option in the Adobe Reader Toolbar.

In CSV Format, your remittance will appear as a comma separated values file. This format can be viewed as plain text, or it may be imported into Microsoft Excel.